# **1 Needed Tools / Hardware / Software**

- Knoppix LiveCD / LiveUSB (or any other Linux System)
- SATA / IDE wire
- PH screwdriver
- Serial cable (Null-Modem)
- PC with RS232 Plug (or USB to serial converter)
- Hyperterminal / Putty
- Notepad++ (or any other texteditor)

#### **2 Disassemble hard drive**

- 1. Unload both Material and Support
- 2. Pull out all cartridges
- 3. Shut down the printer (switch at the side)
- 4. Power off the printer (switch at the backside)
- 5. Pull out the power cable
- 6. Disconnect the Model and Support tubes from the Y-Connector
- 7. Remove the 3 mounting screws on the top of the electronics bay cover

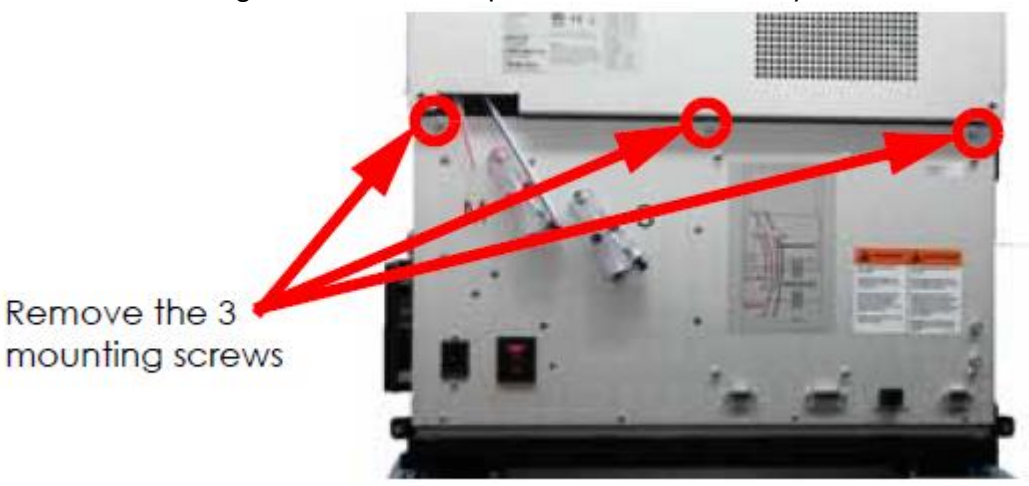

8. Open the electronics bay

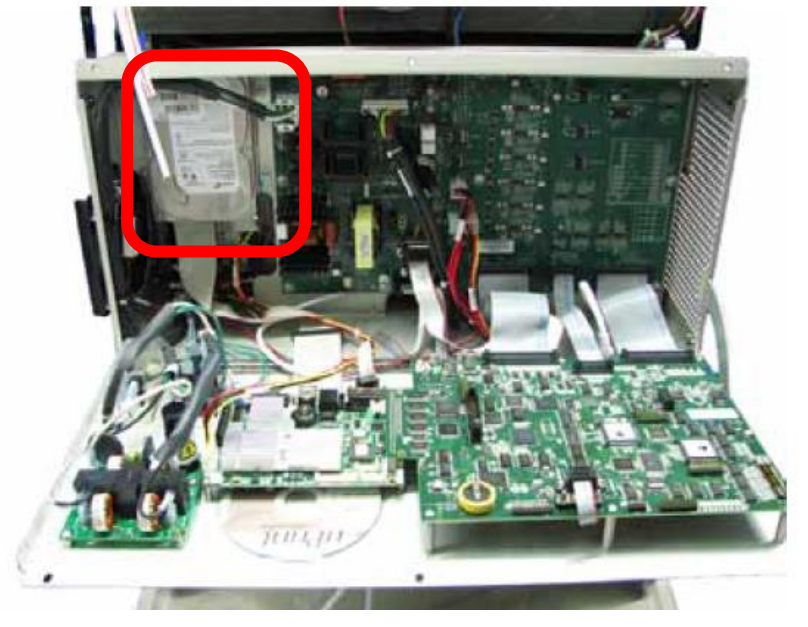

- 9. Disconnect the SATA / IDE and the power cable from the hard drive
- 10. Remove the 4 mounting screws

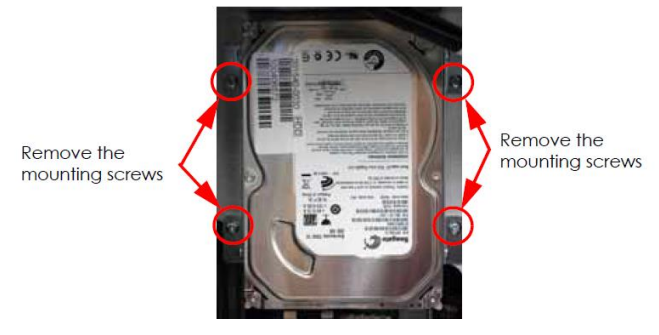

11. Slide the hard drive up and out of the electronics bay

### **3 Backup the hard disk!**

- 1. Connect the printers hard drive to you PC and start your OS Do not boot from the printers drive!
- 2. Make a 1:1 backup of the printers hard drive using your favorite OS / Software.
- 3. Shut down the PC

#### **4 Modify the printers system (to delete the known serial numbers at startup)**

- 1. Start your PC with Knoppix LiveCD (to launch type "knoppix" without quotes)
- 2. Open the Knoppix file manager (cabinet icon)
- 3. Search all partitions (of the printers hard drive) for *system.dat* and note the path
- 4. Search all partitions (of the printers hard drive) for *rc.local*
- 5. Open the *rc.local* to edit
- 6. Add the lines
	- a. rm -f /system.dat
	- b. rm -f \*/YourPathHere\*/system.dat (eg. rm -f /mariner/config/system.dat)
- 7. Save the rc.local
- 8. Done! Power down Knoppix, Power Off the System and put the harddrive back in the printer.

#### **5 Dumping the EEPROM**

- 1. Power on the printer
- 2. Go to maintenance  $\rightarrow$  material
- 3. Insert a new (100%) filament guide with chip in the bay
- 4. Connect the serial wire (*Null-Modem*) to the printer and the Laptop/PC
- 5. Start Hyperterminal (or putty)
- 6. Configuration
	- a. baud rate: 38400
	- b. 8 data bits
	- c. no parity
	- d. 1 stop bits
- 7. Start connection
- 8. To read the EEPROM type in
	- a. er 0 0 0 128 for model in bay 0
	- b. er 0 1 0 128
	- for model in bay 1 c. er 1 0 0 128
	- for support in bay 0
	- d. er 1 1 0 128 for support in bay 1
- 9. The output will look something like this:

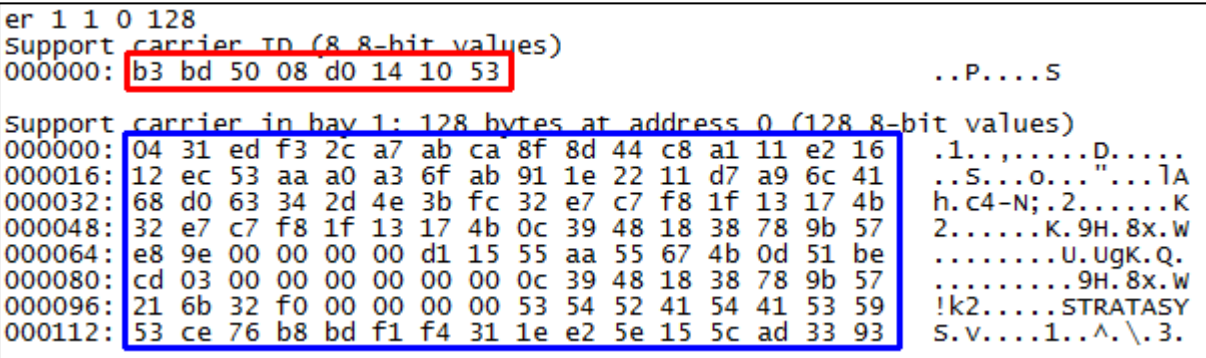

Red is the CHIP-ID; Blue is the necessary information you need to copy and edit

10. Copy and edit the blue data to one line with comma separated values (e.g with M\$-Editor) 33,52,6f,b7,17,c7,9f,c6,8f,db,af,5a,d3,ed,ec,09,54,c2,d4,98,1c,08,19,7c,cf,4c,43,b6,49,5c,5c,ae,b0,04,57,6f,c1,03,8f,9c,13,dc,29,a 7,3b,0a,68,2d,13,dc,29,a7,3b,0a,68,2d,62,1d,5d,17,3b,f1,5f,d5,da,88,00,00,00,00,f8,30,55,aa,55,6f,6d,f7,4c,be,0e,eb,00,00,00,00,0 0,00,31,07,63,a1,0e,b4,1a,61,88,14,05,75,fc,a9,f1,d2,53,54,52,41,54,41,53,59,53,db,e1,82,f3,d2,1c,6e,a2,d9,76,36,a6,04,44,50

# **6 Writing back the 100% EEPROM**

- 1. To re-write these information go back to Hyperterminal and type in
	- a. ew 0 0 0 "comma-separated-values-with-quotes"
		- for model in bay 0

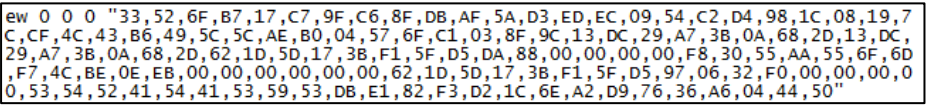

- b. Commands for the other bays see 8.
- 2. Check if writing was successful
	- a. Read the dump (point 8.)
	- b. Compare it with your 100% dump

# **7 Reboot the printer – DONE**